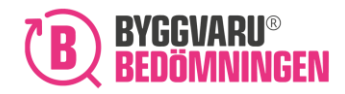

<span id="page-0-0"></span>Manual Lägga till ämnen och komponenter i "Ansök om bedömning"

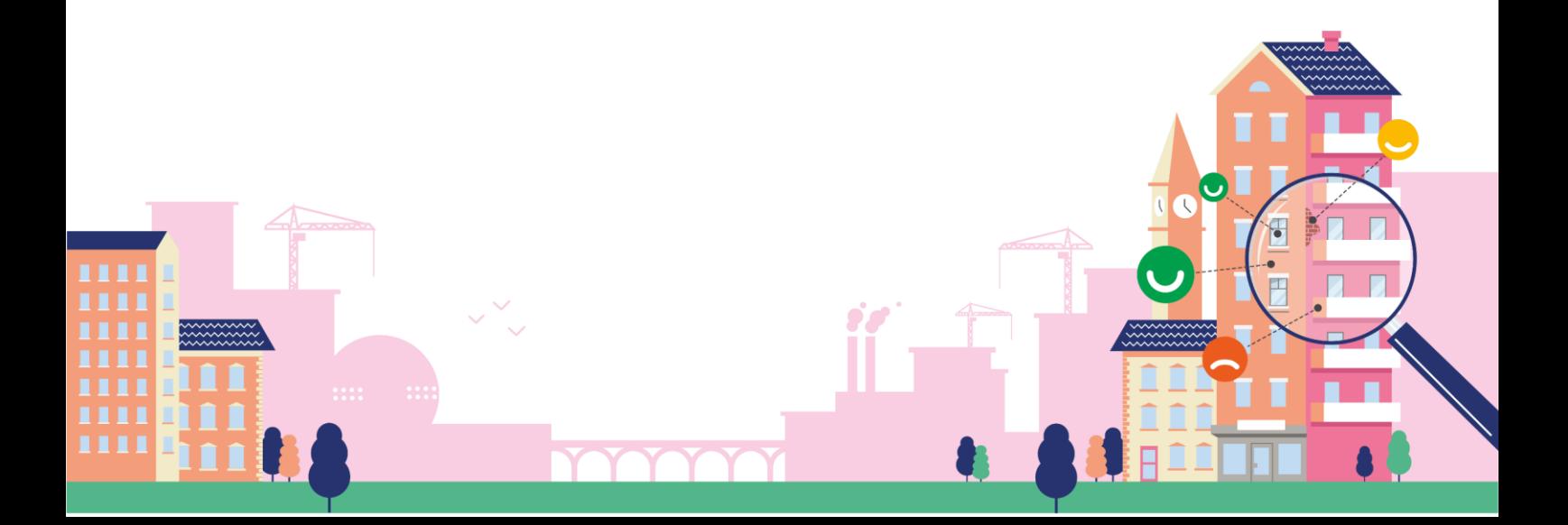

2024-03-06

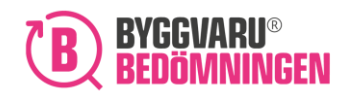

# Innehållsförteckning

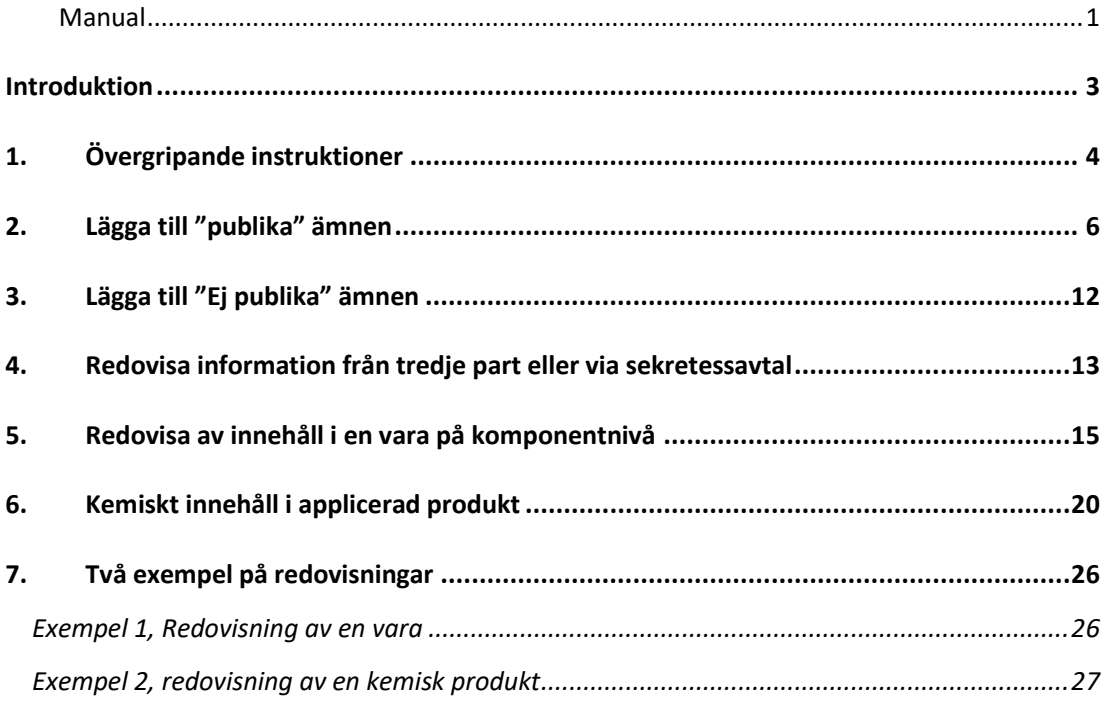

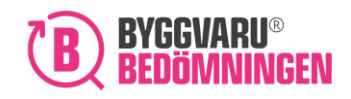

BVB Service AB Landsvägen 50A 172 63 Sundbyberg

# <span id="page-2-0"></span>Introduktion

Denna instruktion beskriver kortfattat hur du lägger till ämnen och komponenter i Byggvarubedömningens "Ansök om bedömning".

Eftersom flera av de certifieringssystem som idag finns för fastigheter ställer krav på publik redovisning av innehåll för de varor och produkter som byggs in i en fastighet rekommenderar Byggvarubedömningen att du anger innehållet i din produkt som publik information. Genom att ange information om ämnesinnehåll som publik information kommer du alltså kunna t öka chansen att användare av vår Webtjänst väljer just din produkt till sin fastighet och sin loggbok.

**Tips!** Genom att redovisa ämnen eller komponenter som "publika" så möjliggör du att din

En bedömning baseras på en varas eller en kemisk produkts fullständiga innehåll vid leverans angett som vikt% av hela varan och innehållet ska redovisas enligt instruktioner i vår Bilaga för [innehållsdeklaration \(pdf\).](https://byggvarubedomningen.se/globalassets/bedomningar/innehallsdeklaration.pdf)

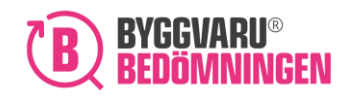

# <span id="page-3-0"></span>1. Övergripande instruktioner

Oavsett vilken typ av produkt du ansöker om bedömning för, så kan du lägga till "publika" och/eller "ej publika" ämnen. Om du ansöker om bedömning för en vara, så kommer du dessutom ha möjligheten att lägga till information om ämnesinnehåll uppdelat i komponenter. För kemiska produkter finns möjlighet att ange funktion av ingående ämnen.

Du hittar mer information under respektive avsnitt om hur du lägger till ämnen för respektive typ av produkt.

Övergripande beskrivet så lägger du till ett ämne eller en komponent genom att:

#### 1: Klicka på någon av knapparna

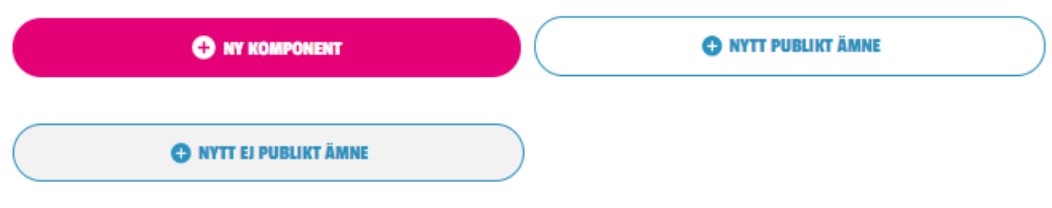

#### 2: Pop-up-fönster

Nu visas ett pop-up-fönster där du uppmanas fylla i vilket ämne eller komponent som avses, samt i vilken halt (vikt%) som ämnet eller komponenten ingår.

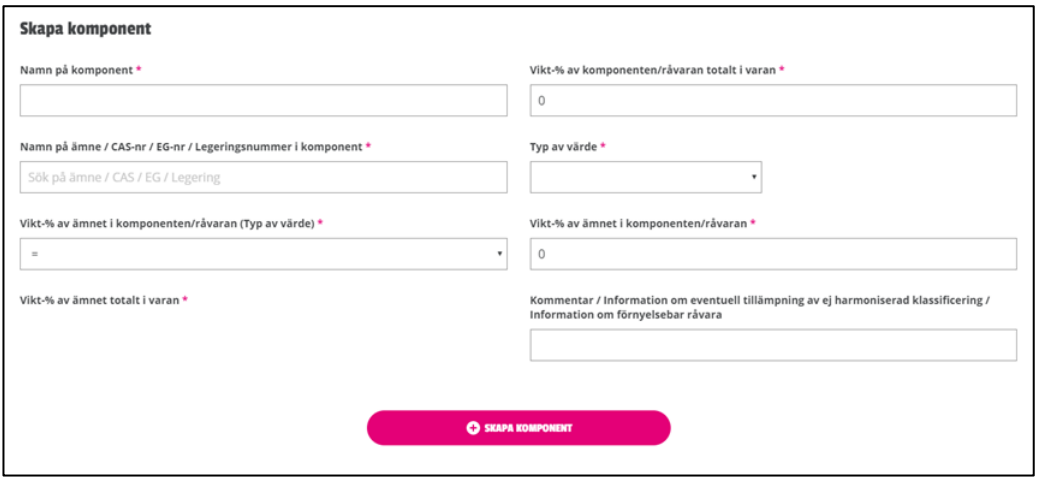

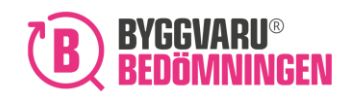

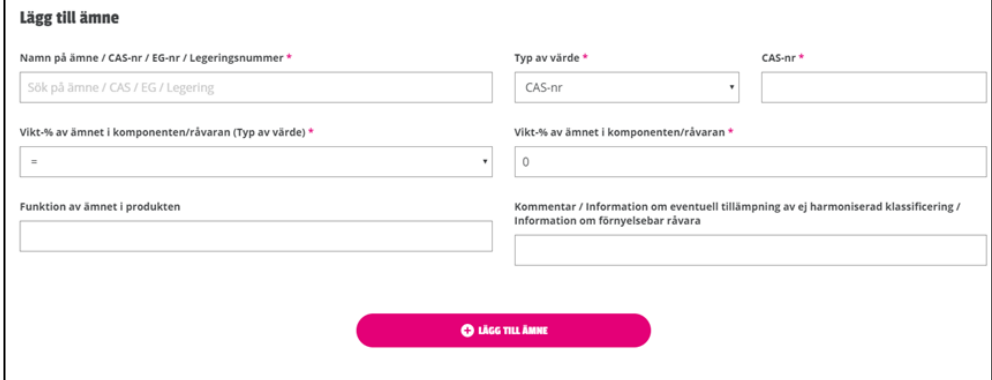

#### 3: Tabell med tillagt ämne eller komponent

Ämnet eller komponenten du lagt till visas i en tabell när du stänger pop-up-fönstret.

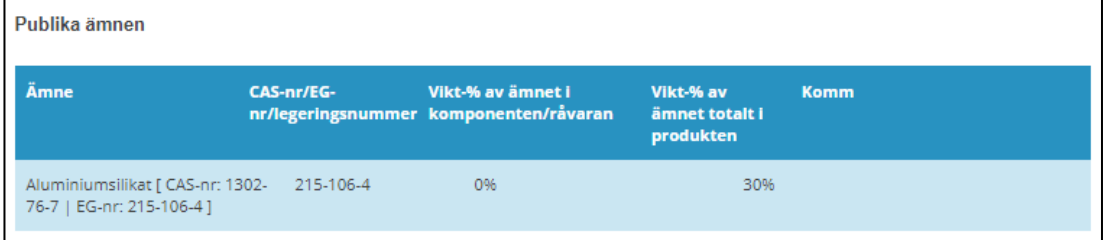

#### 4: "Mätare" över hur stor andel av innehåll du redovisat

Under tabellen med tillagda ämnen och komponenter syns en "mätare". Under tiden du redovisar ditt innehåll kommer "mätaren" under ditt redovisade innehåll att visa hur stor andel av produktens eller varans totala innehåll du redovisat.

För att uppfylla Byggvarubedömningens redovisningskrav ska minst 98% av produktens innehåll vara deklarerat, och innehållet ska också vara redovisat enligt våra anvisningar: Bilaga för [innehållsdeklaration \(pdf\)](https://byggvarubedomningen.se/globalassets/bedomningar/innehallsdeklaration.pdf). I bilden nedan har 30% av innehållet redovisats, och du får då en indikation på att du redovisat mindre än våra redovisningskrav.

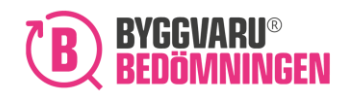

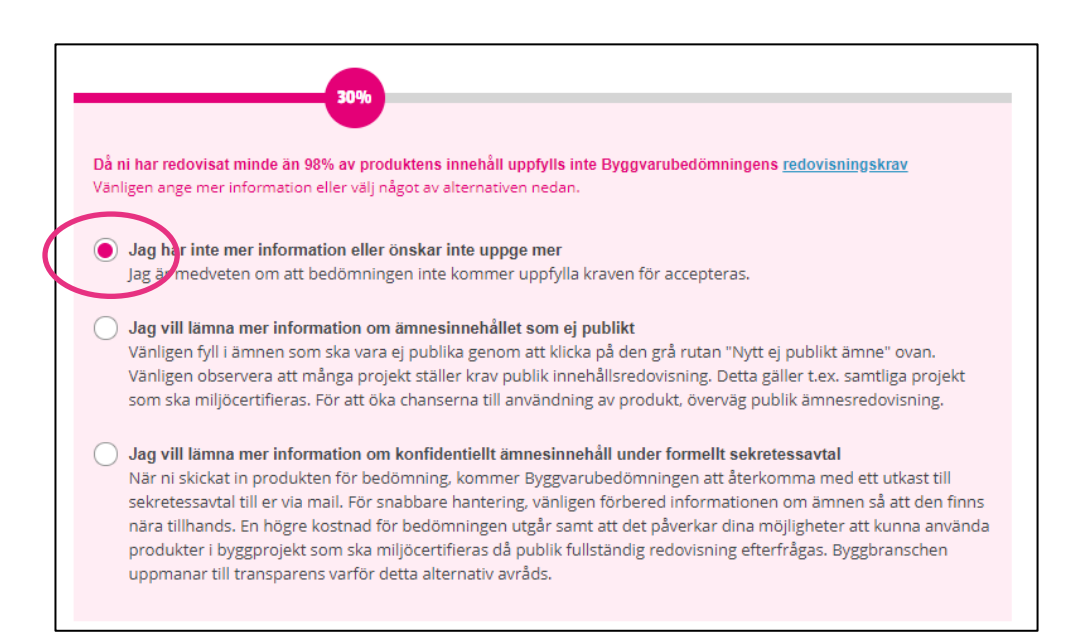

# 5: Svarsalternativ

Under "mätaren" finns tre svarsalternativ, varav det första är förifyllt. Svarsalternativen som finns är att du kan välja att redovisa innehåll som "Publikt" – vilket är det förifyllda valet, "Ej publikt" eller under ett formellt "Sekretessavtal". Välj det alternativ som passar för din aktuella "Ansökan om bedömning".

# <span id="page-5-0"></span>2. Lägga till "publika" ämnen

Du ska lägga till ett nytt publikt ämne.

### 1: Tryck på knappen "Nytt publikt ämne":

**O NYTT PUBLIKT ÄMNE** 

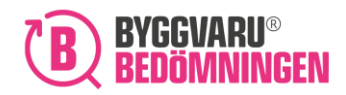

#### 2: Pop-up-fönster för redovisning av ämne visas:

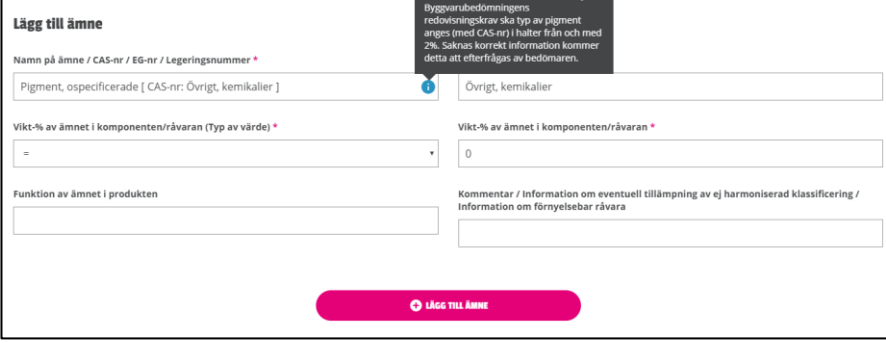

I. Du lägger till ett ämne genom att söka efter ämnet i Byggvarubedömningens databas. Om du inte hittar ditt aktuella ämne har du möjlighet att lägga till ett eget.

I fältet nedan kan du söka på namn, men även på CAS-, EG- och legeringsnummer. Olika alternativ kommer att visas i en rullista där du väljer önskad ämnespost. Övrig information kopplat till ämnesposten kommer att fyllas i automatiskt.

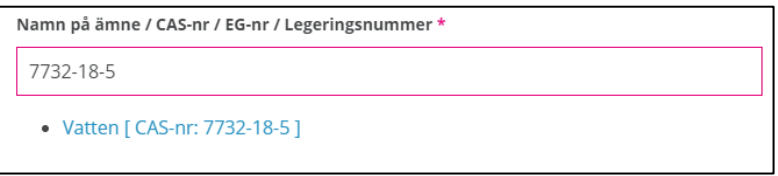

För att ange ett eget ämne (dvs om du inte hittar den posten du letar efter i den rullista som visas) går du tillväga på följande sätt: Skriv in namnet på ditt ämne. Om ämnet som du vill lägga till har en "Identifier", dvs CAS-/EG-/legeringsnummer så väljer du det under "Typ av värde", för att sedan fylla i det relevanta numret. Om det inte finns något CAS-/EG-/legeringsnummer så lämnas den rutan tom och du behöver inte välja en "Identifier". Notera att förtydligade kring ämnet kan komma att efterfrågas i ett senare skede.

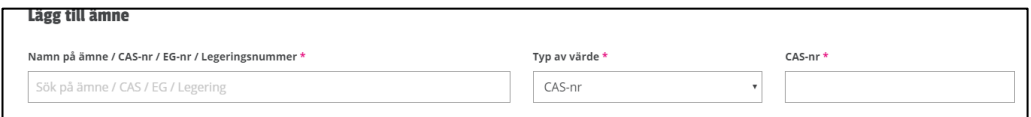

Välj därefter typ av värde, det vill säga om halten av ämnet är exakt, mindre/större än eller om ämnet förekommer i ett intervall. Var noggrann med om du väljer "lika med" och/eller "mindre än", då detta kan komma att påverka bedömningen. Om du väljer alternativet intervall kommer du att få lämna minsta och högsta värdet.

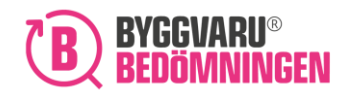

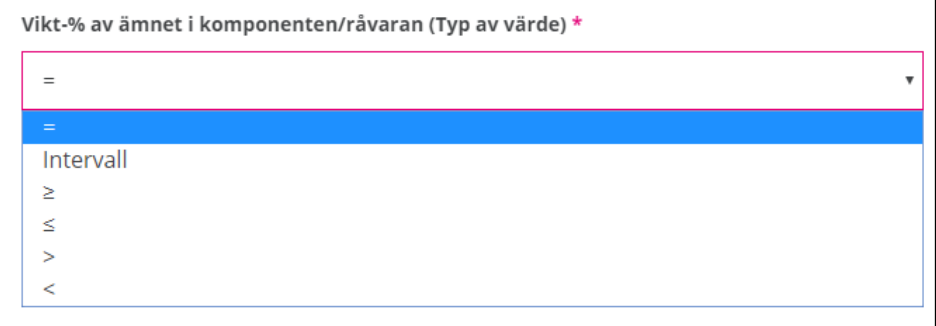

II. Ange därefter totala andelen i vikts% som ämnet ingår i produkten. Om du har valt intervall så ange den lägsta och högsta halten. Det är viktigt att du lägger till rätt skiljetecken då den kan komma att på verka din bedömning.

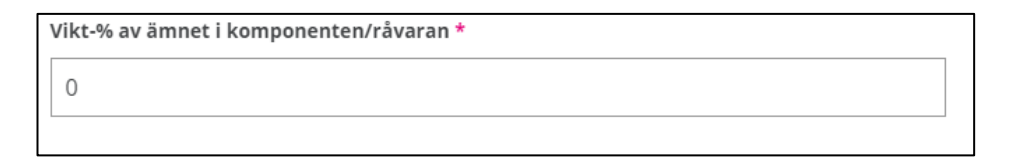

III. Ange eventuell funktion som ämnet har i produkten, om det är möjligt.

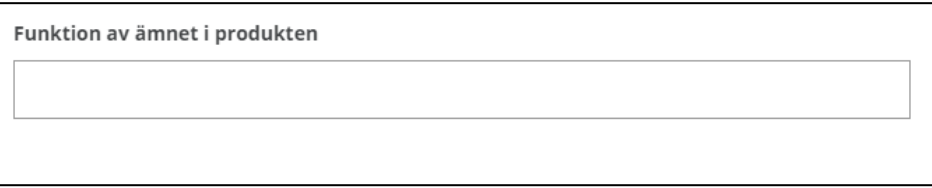

IV. Ange eventuell kommentar eller information om ämnet. Det kan exempelvis vara en kommentar om att förtydligande information finns i annan dokumentation, att eventuella klassificeringar kan utgå eller om ämnet har några egenklassificeringar.

Kommentar / Information om eventuell tillämpning av ej harmoniserad klassificering / Information om förnyelsebar råvara

V. Klicka på rosa rutan "lägg till ämne".

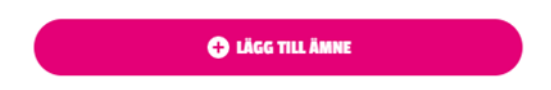

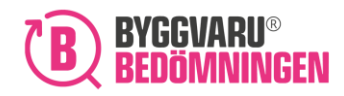

### 3: En tabell över tillagda ämnen visas

Alla ämnen som du lägger till kommer att visas i en tabell. Om det skulle vara något som inte stämmer, exempelvis vilket ämnen som lagts till eller halten av ämnet, så går detta att redigera i efterhand, se punkt 4.

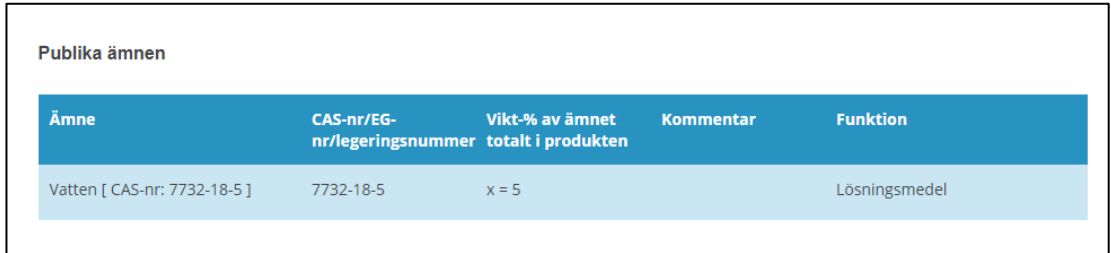

### 4: Redigering av ämnespost i tabellen

Vill du ändra någon information för de ämnen du lagt till så kan du föra muspekaren över ämnet i tabellens högerkant.

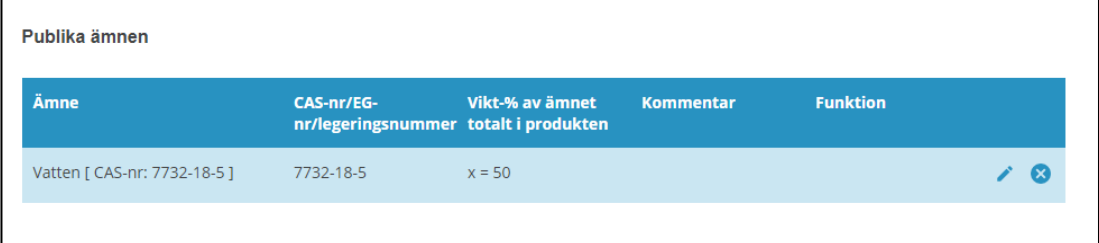

- I. Pennan ger dig möjlighet att redigera.
- II. Krysset ger dig möjlighet att ta bort ämnen från tabellen.

När du trycker på pennan öppnar sig nedan fönster och du kan korrigera det du vill ändra.

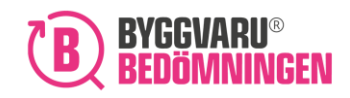

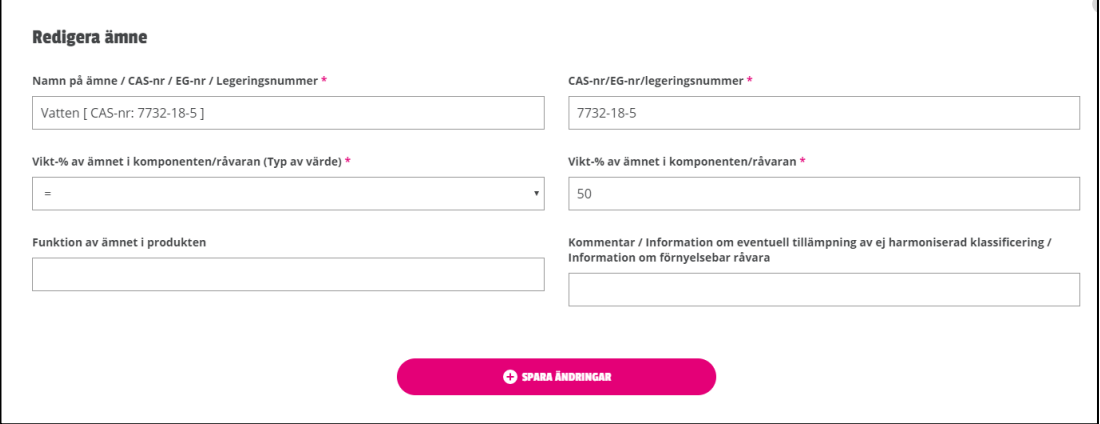

När du gjort din korrigering trycker du på "spara ändringar". De uppdateringar du har gjort kommer du nu att kunna se i tabellen. I exemplet nedan har ämnets funktion lagts till samt ämnets halt ändrats.

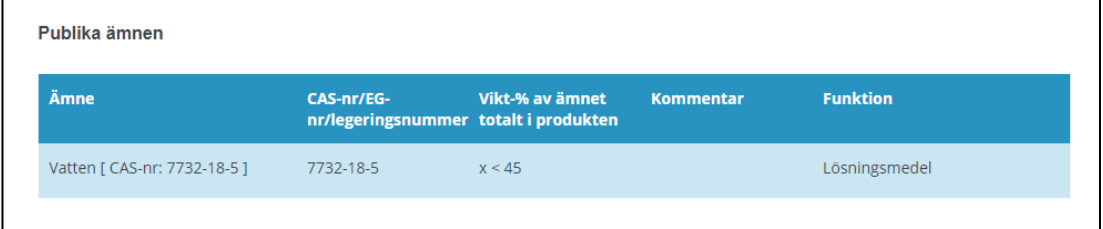

#### 5: Gul informationstriangel

Som ett stöd till dig kommer vissa ämnen som du lägger till att visa en gul informationstriangel. Den gula informationstriangeln betyder att för den valda ämnesposten finns förtydligande information. Du hittar information genom att föra muspekaren över den gula symbolen. Det kan exempelvis handla om hur ämnesposten kan användas, alternativt ett förtydligande kring vidare redovisning av ämnet för att uppfylla våra redovisningskrav.

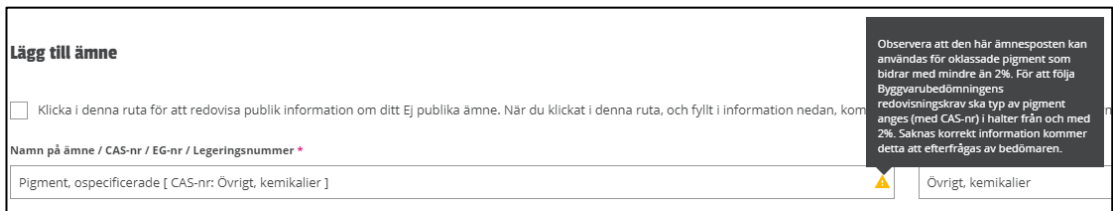

I exemplet ovan har ämnesposten "Pigment, ospecificerade" valts. Texten i informationsrutan informerar att om redovisningskraven ska uppfyllas så får inte ämnesposten ingå med mer än

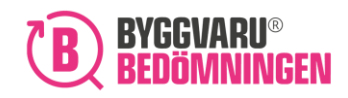

2%. Om ämnesposten bidrar med 2% eller mer så behöver de enskilda färgpigmenten redovisas separat.

Om du redan har lagt till ett ämne så kan du hitta samma information i tabellen över tillagda ämnen. Detta markeras också med en gul informationstringel. Du får upp informationsrutan genom att föra muspekaren över den gula informationstriangeln.

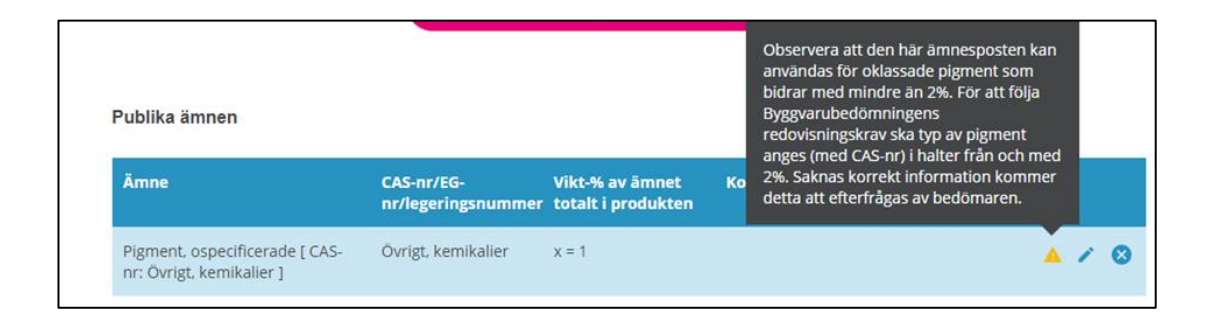

#### 6: "Mätaren" visar andel innehåll du redovisat

Du ser på "mätaren" hur stor andel av produktens innehåll du har redovisat. Du ser i bilden nedan ett exempel där du inte har kommit upp i 98% redovisat innehåll, vilket är Byggvarubedömningens redovisningskrav.

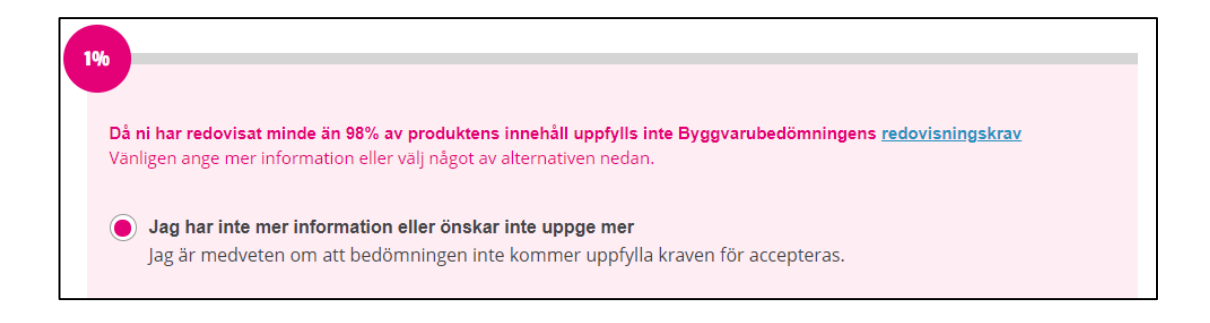

#### 7: Fler publika ämnen

Om du vill lägga till fler "publika" ämnen så upprepar du proceduren från steg 1.

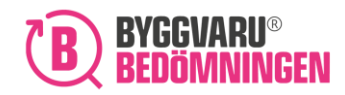

**OBS!** Information du anger som Ej publik information kommer du inte kunna se vid

# <span id="page-11-0"></span>3. Lägga till Ej publik information

Du ska bifoga Ej publika ämnen via en Ej publik bilaga. Dessa ämnen kommer inte att visas för användare i vår Webtjänst, utan kan bara ses av våra bedömare.

# 1: Aktivera funktion Ej publikt innehåll

För att kunna lägga till information om Ej publika ämnen måste du aktivera funktionen *Ej publikt innehåll*. Klicka i svarsalternativet att du vill lämna information om ämnesinnehåll som ej publikt i den rosa rutan under "mätaren".

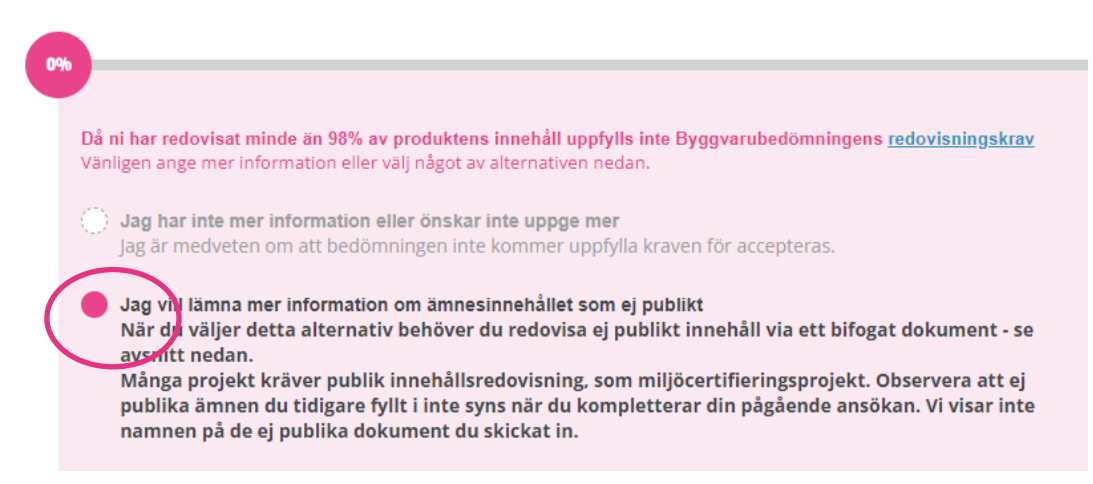

# 2: Ladda upp dokumentation kopplat till Ej publik info

Bifoga Byggvarubedömningens *Bilaga för ej publik information* alternativt bifoga ett eget dokument med information. Dokumentet kan max vara 4 MB stort för att kunna bifogas.

Bilagan kommer inte kunna redigeras eller tas bort vid komplettering utan en ny bilaga behöver anges om information om Ej publik information behöver korrigeras.

# 3: Information från tredje part eller efter att ett sekretessavtal tecknats

Om ej publik information ska inkomma från tredje part alternativt efter att ett sekretessavtal har tecknats, så följ instruktionerna som står i den rosa rutan.

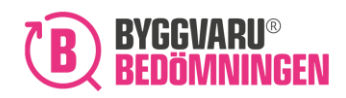

# <span id="page-12-0"></span>4. Redovisa information från tredje part eller via sekretessavtal

Om du inte kan redovisa innehållet eller delar av innehållet i din produkt som "Publik" eller "Ej publik" information så finns följande två alternativ:

- I. Redovisa information om innehållet via tredje part.
- II. Redovisa information först efter att ett formellt sekretessavtal är tecknat med Byggvarubedömningen.

#### 1. Redovisa information från tredje part

Om redovisning av ämnesinnehållet ska ske från tredje part så klickar du i det alternativ som finns i bilden nedan. Därefter följer du de angivna instruktionerna.

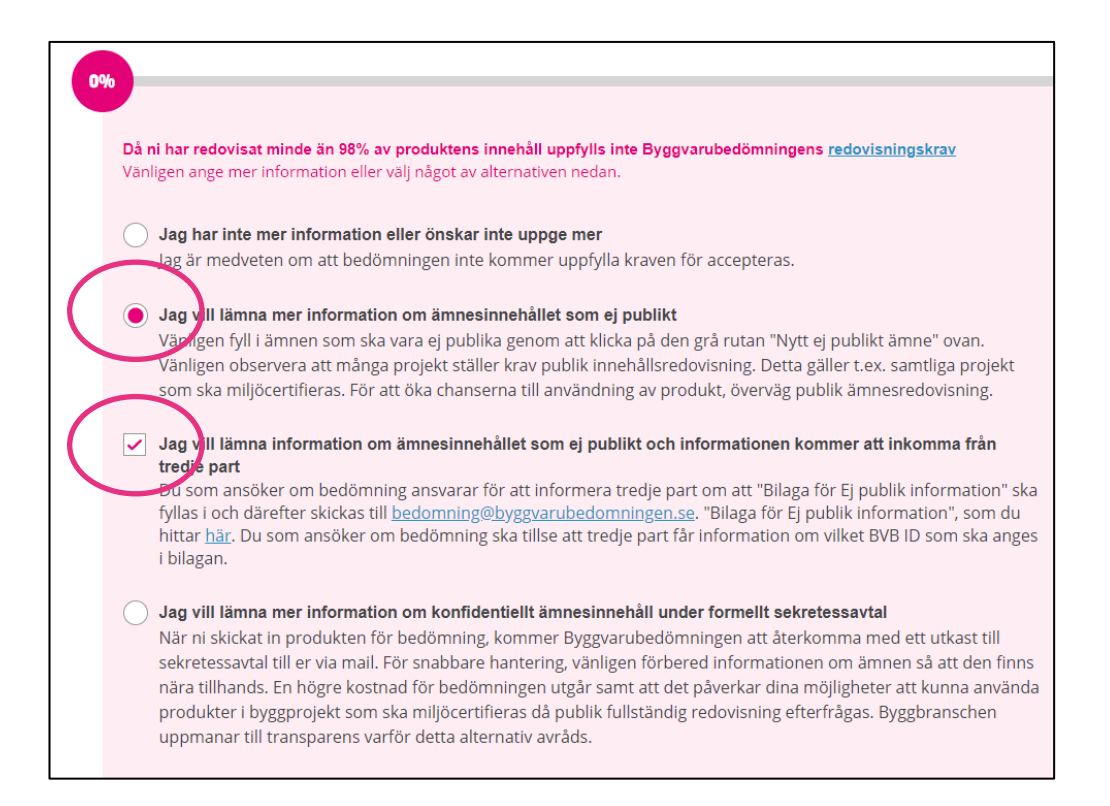

#### 2. Redovisa information under formellt sekretessavtal

Om du kan redovisa ämnesinnehållet först efter det att ett formellt sekretessavtal har tecknats, väljer du alternativet nedan.

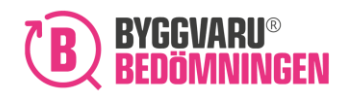

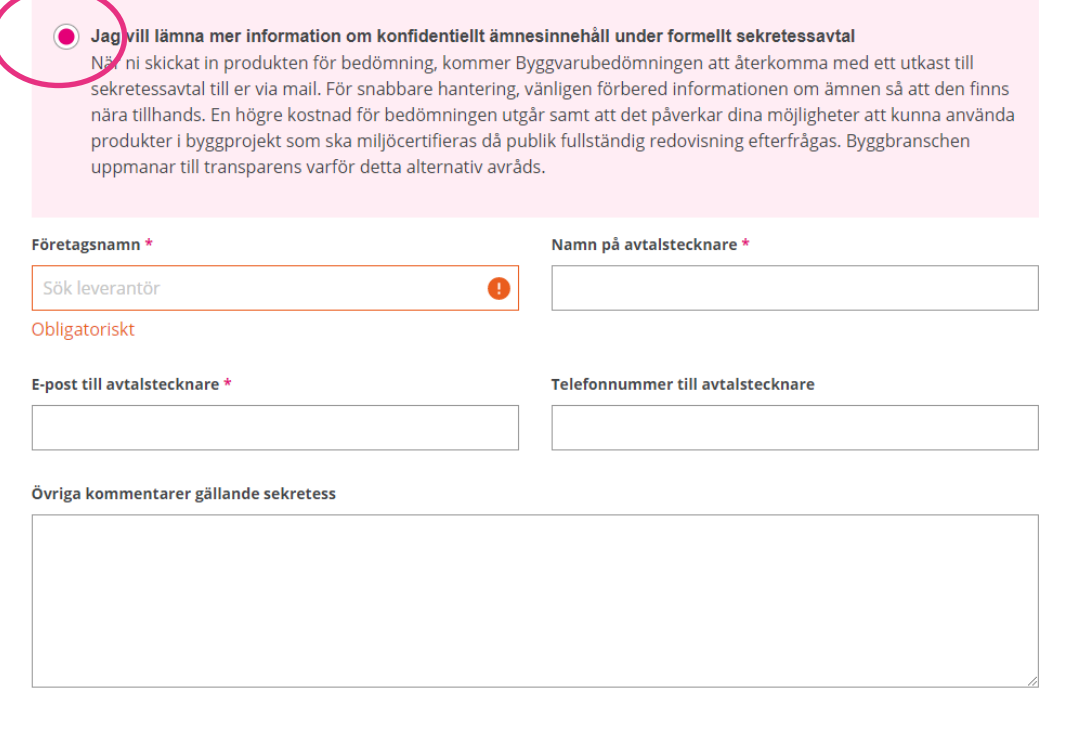

Du måste i detta fall fylla i kontaktuppgifter; namn, e-post, telefon, till den person som vi på Byggvarubedömningen ska kontakta för att teckna sekretessavtalet.

Tänk på att om du klickar i valet att lämna information om ämnesinnehåll under ett formellt sekretessavtal så kommer priset för din ansökan att justeras till ett högre pris. Priset ser du om du klickar på kapitel 12 "Villkor och skicka ansökan" i "Ansök om bedömning".

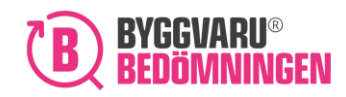

# <span id="page-14-0"></span>5. Redovisa av innehåll i en vara på komponentnivå

Om din produkt är en vara, kan du välja att redovisa ämnesinnehållet uppdelat i komponenter. En produkt kan bestå av flera komponenter och en komponent kan bestå av flera ämnen. Notera att ämnen som är upptagna på kandidatlistan alltid ska redovisas på komponentnivå.

Du ska lägga till en ny komponent.

#### 1: Tryck på knappen "Ny komponent":

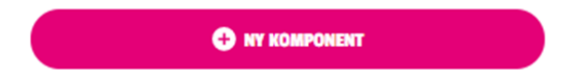

### 2: Pop-up-fönster för redovisning av komponent visas:

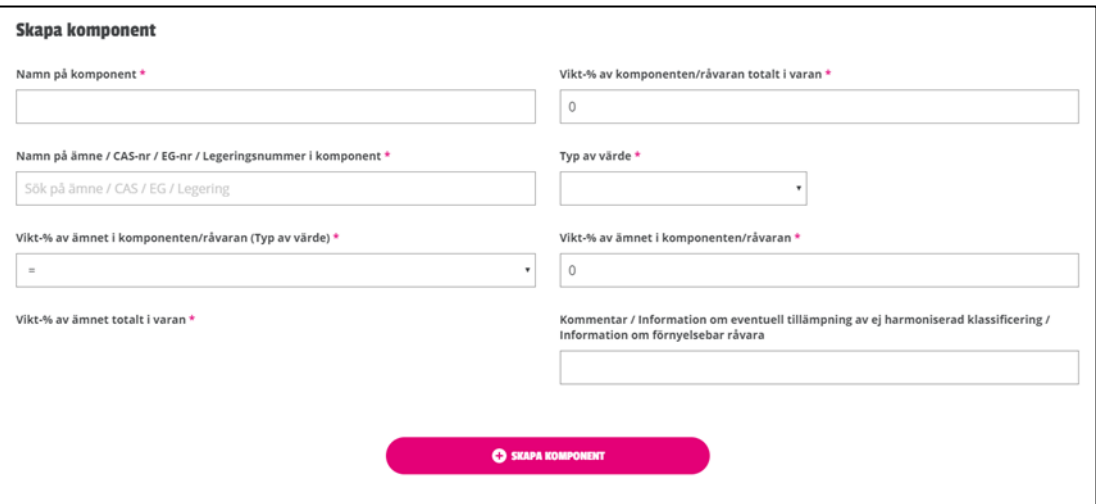

- I. Du namnger din komponent och anger därefter hur stor andel som komponenten utgör av din vara.
- II. Du lägger till ett ämne i din komponent genom att söka efter ämnet i Byggvarubedömningens databas. Om du inte hittar ditt aktuella ämne har du möjlighet att lägga till ett eget.

I fältet nedan kan du söka på namn, men även på CAS-, EG- och legeringsnummer. Olika alternativ kommer att visas i en rullista där du väljer önskad ämnespost. Övrig information kopplat till ämnesposten kommer att fyllas i automatiskt.

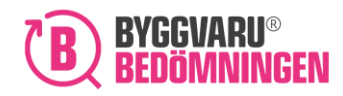

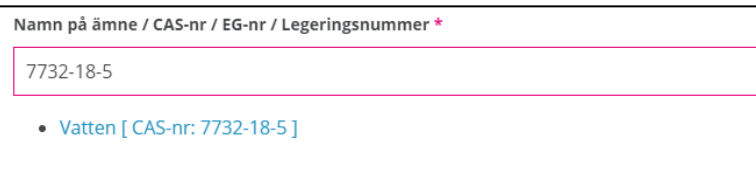

För att ange ett eget ämne (dvs om du inte hittar den posten du letar efter i den rullista som visas) går du tillväga på följande sätt: Skriv in namnet på ditt ämne. Om ämnet som du vill lägga till har en "Identifier", dvs CAS-/EG-/legeringsnummer så väljer du det under "Typ av värde", för att sedan fylla i det relevanta numret. Om det inte finns något CAS-/EG-/legeringsnummer så lämnas den rutan tom och du behöver inte välja en "Identifier". Notera att förtydligade kring ämnet kan komma att efterfrågas i ett senare skede.

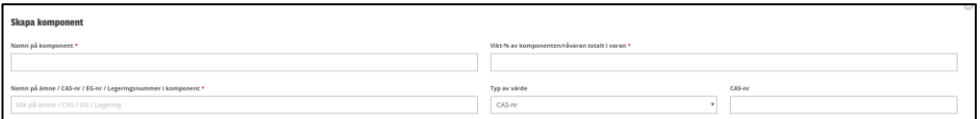

Välj därefter typ av värde, det vill säga om halten av ämnet är exakt, mindre/större än eller om ämnet förekommer i ett intervall. Var noggrann med om du väljer "lika med" och/eller "mindre än", då detta kan komma att påverka bedömningen. Om du väljer alternativet intervall kommer du att få lämna minsta och högsta värdet.

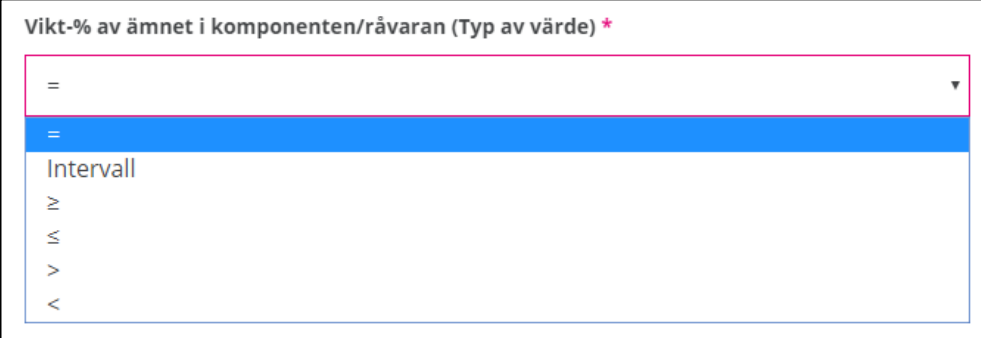

III. Ange därefter den totala andelen i den vikt% som ämnet ingår i komponenten. Om du har valt ett intervall så ange den lägsta och högsta halten. Det är viktigt att du lägger till rätt skiljetecken då den kan komma att på verka din bedömning.

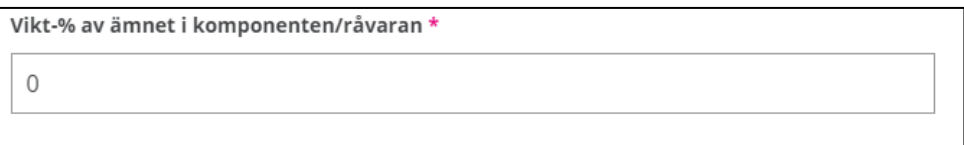

Utifrån vad du svarat kommer programmet att räkna ut den totala andelen i vikt% som ämnet ingår i varan. I exemplet nedan står komponenten för 50% av den totala varan

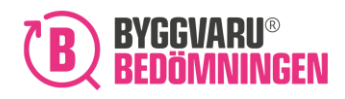

och ämnet ingår med 100% i komponenten. Ämnet står därför för 0,5\*100% = 50% i totala varan.

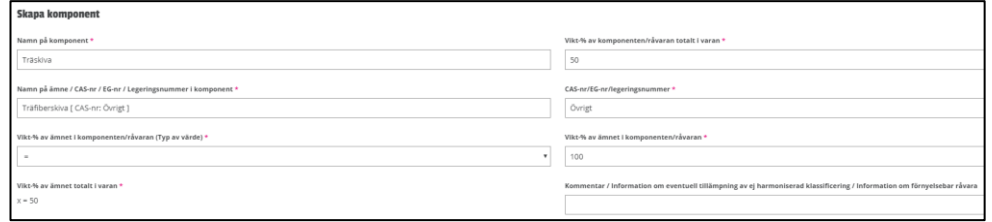

IV. Ange eventuell kommentar eller information om ämnet. Det kan exempelvis vara en kommentar om att förtydligande information finns i annan dokumentation, att eventuella klassificeringar kan utgå eller om ämnet har några egenklassificeringar.

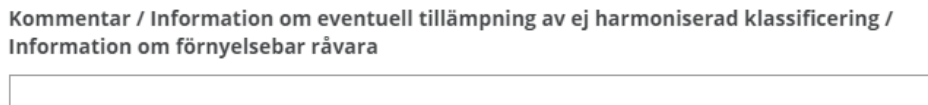

V. Klicka på rosa rutan "skapa komponent".

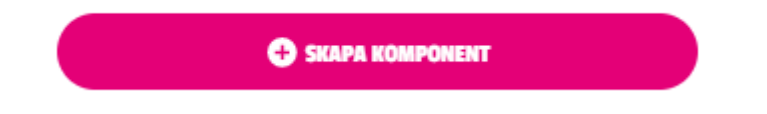

#### 3: En tabell över tillagd komponent och dess ämnen visas

Alla komponenter och dess ämnen som du lägger till kommer att visas i en tabell. Om det skulle vara något som inte stämmer, exempelvis namnet på komponenten, vilket ämne som lagts till eller halten av ämnet, så går detta att redigera i efterhand, se punkt 4.

För att se de ämnen som ingår i komponenten, klickar du på pilen till höger, se nedan bild.

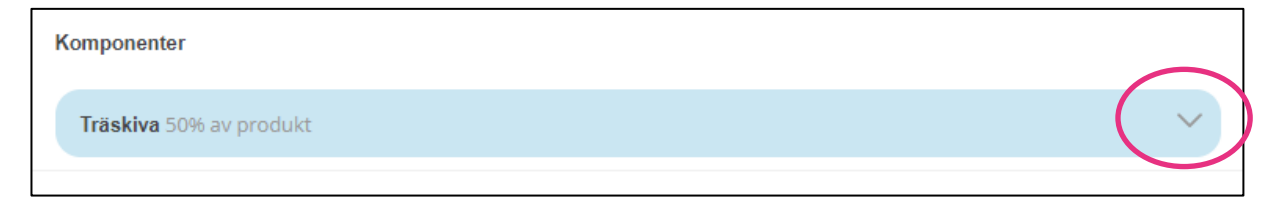

Ämnena som är redovisade i komponenten syns nu.

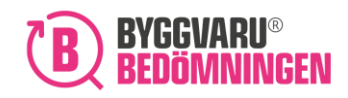

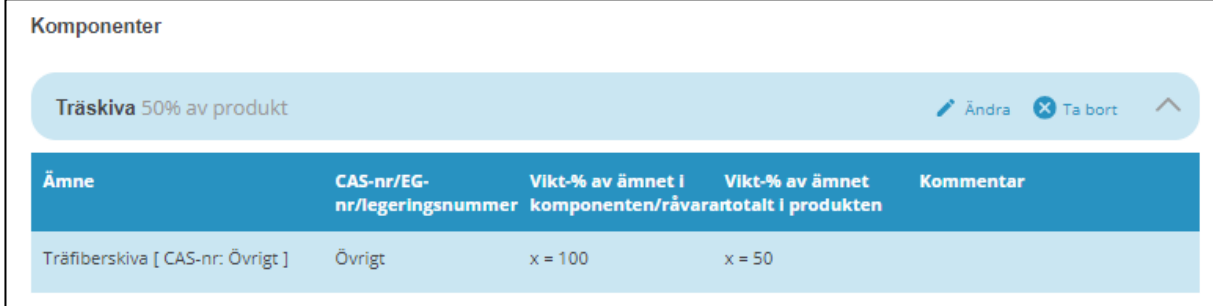

#### 4: Redigering av komponent eller ämnespost i tabellen

Vill du ändra någon information för den komponent eller de ämnen du lagt till så kan du föra muspekaren över komponenten eller över ämnet i tabellens högerkant.

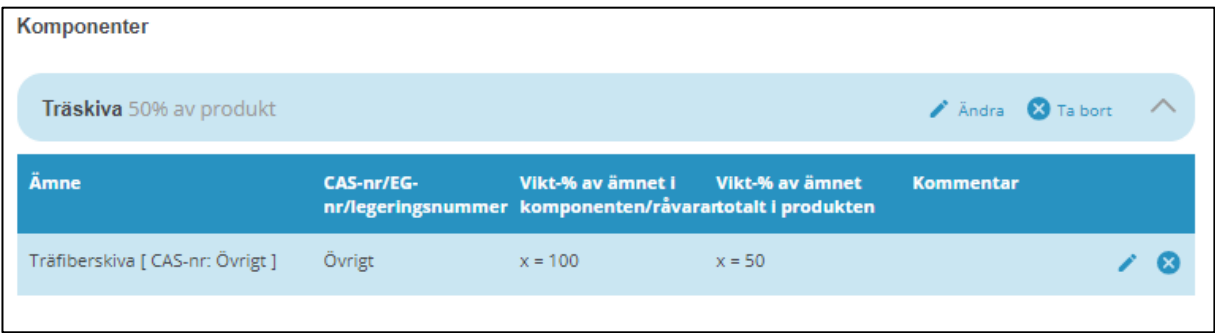

- I. Pennan ger dig möjlighet att redigera.
- II. Krysset ger dig möjlighet att ta bort komponenten eller enskilda ämnen från tabellen.

När du trycker på pennan vid komponenten, öppnar sig fönstret nedan och du kan korrigera det som har blivit fel. Efter du har ändrat, klicka på spara ändringar.

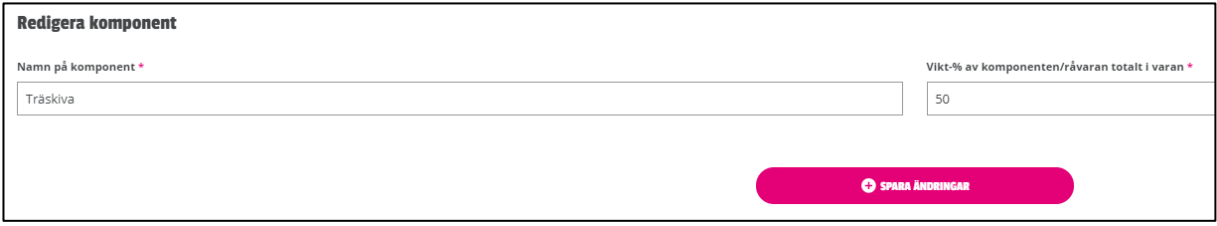

När du trycker på pennan vid ämnet, öppnar sig nedan fönster och du kan korrigera det som har blivit fel. Efter du har ändrat, klicka på spara ändringar.

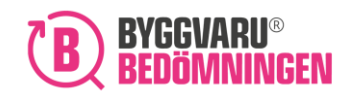

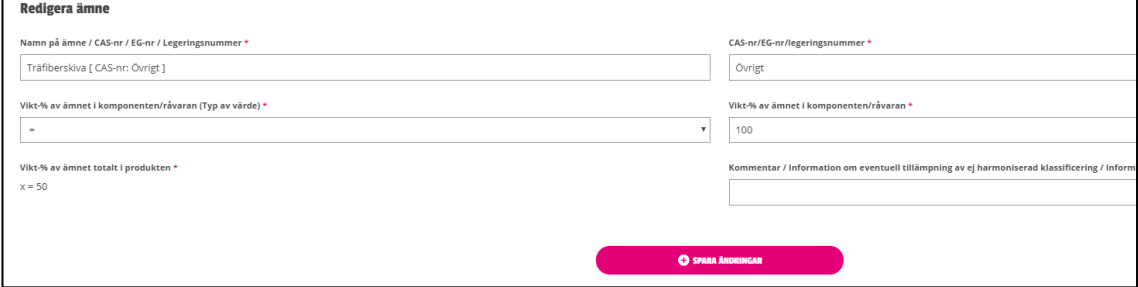

De uppdateringar du har gjort kommer du nu att kunna se för komponenten eller i tabellen.

#### 5: Gul informationstriangel

Som ett stöd till dig kommer vissa ämnen som du lägger till att visa en gul informationstriangel. Den gula informationstriangeln betyder att för det valda ämnet/ämnesposten finns förtydligande information. Du hittar informationen genom att föra muspekaren över den gula symbolen. Det kan exempelvis handla om hur ämnesposten kan användas, alternativt ett förtydligande kring vidare redovisning av ämnet för att uppfylla våra redovisningskrav.

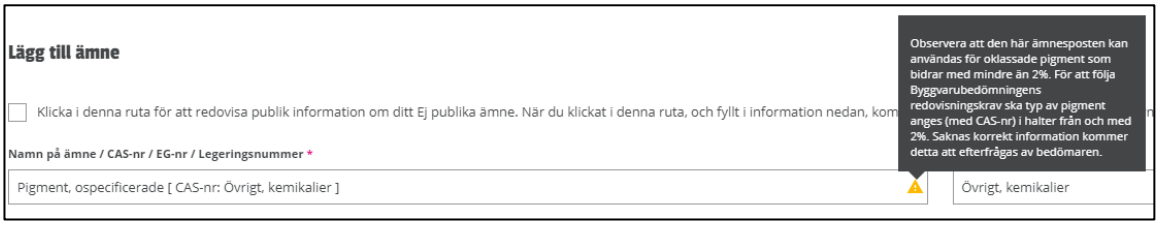

I exemplet ovan har ämnesposten "Pigment, ospecificerade" valts. Texten i informationsrutan informerar att om redovisningskraven ska uppfyllas så får inte ämnesposten ingå med mer än 2%. Om ämnesposten bidrar med 2% eller mer så behöver de enskilda färgpigmenten redovisas separat.

Om du redan har lagt till ett ämne så kan du hitta samma information i tabellen över tillagade ämnen. Detta markeras också med en gul informationstringel. Du får upp informationsrutan genom att föra muspekaren över den gula informationstriangeln.

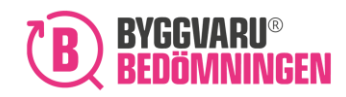

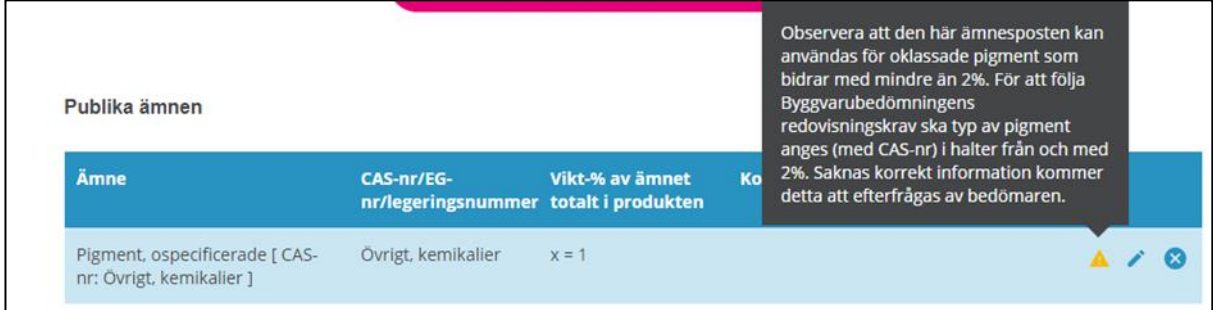

#### 6: "Mätaren" visar andel innehåll du redovisat

Du ser på "mätaren" hur stor andel av produktens innehåll du har redovisat. Du ser i bilden nedan ett exempel där du inte har kommit upp i 98% redovisat innehåll, vilket är Byggvarubedömningens redovisningskrav.

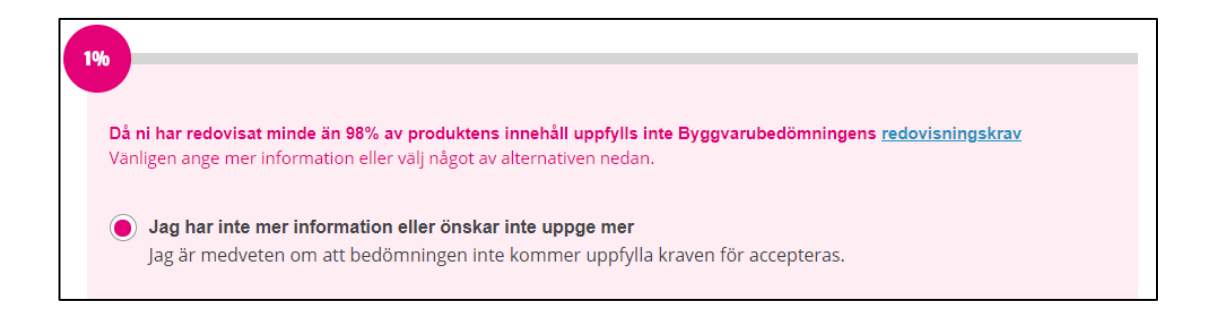

# 7: Fler komponenter ämnen

Om du vill lägga till fler komponenter så upprepar du proceduren från steg 1.

# <span id="page-19-0"></span>6. Kemiskt innehåll i applicerad produkt

Innehållet i en kemisk produkt vid leverans skiljer sig oftast åt efter applicering/härdning. För kemiska produkter har du därför möjlighet att också redovisa innehållet i den applicerade (härdade) produkten. Detta är inget som i dagsläget påverkar bedömningen men kan vara värdefull information för våra användare.

Om du vill lägga till information om innehåll i din kemiska produkt efter applicering/härdning, så svarar du "Ja" på frågan som ses i bilden nedan.

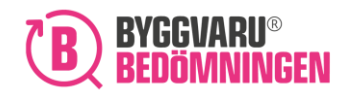

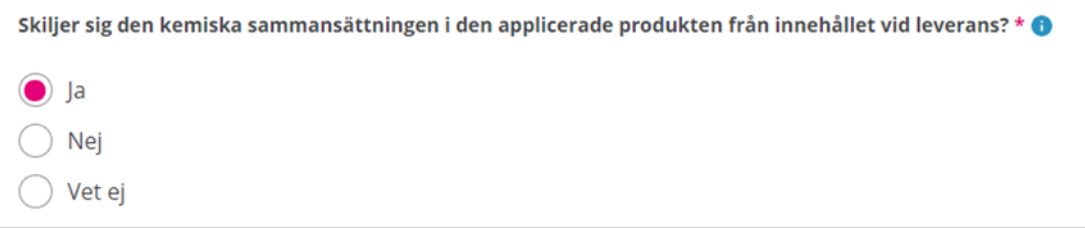

Här föreslår jag att man kanske istället hänvisar till tidigare beskrivning av hur det här går till?

## 1: Tryck på knappen "Nytt ämne":

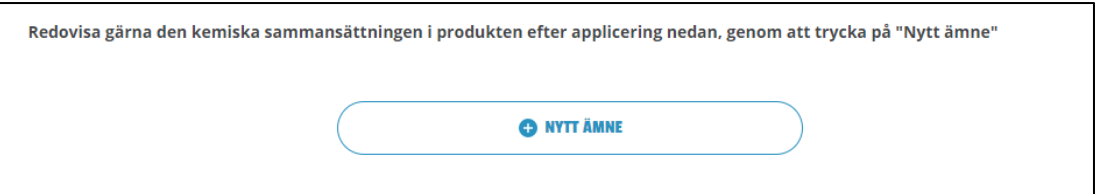

### 2: Pop-up-fönster för redovisning av ämne visas:

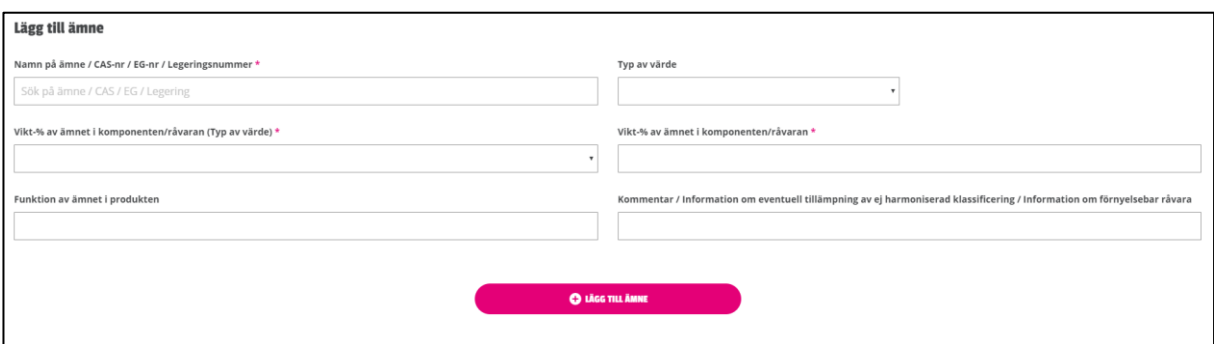

I. Du lägger till ett ämne genom att söka efter ämnet i Byggvarubedömningens databas. Om du inte hittar ditt aktuella ämne har du möjlighet att lägga till ett eget.

I fältet nedan kan du söka på namn, men även på CAS-, EG- och legeringsnummer. Olika alternativ kommer att visas i en rullista där du väljer önskad ämnespost. Övrig information kopplat till ämnesposten kommer att fyllas i automatiskt.

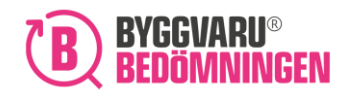

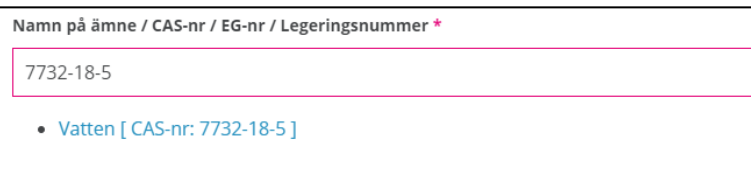

För att ange ett eget ämne (dvs om du inte hittar den posten du letar efter i den rullista som visas) går du tillväga på följande sätt: Skriv in namnet på ditt ämne. Om ämnet som du vill lägga till har en "Identifier", dvs CAS-nr/EG-nr/legeringsnummer så väljer du det under "Typ av värde", för att sedan fylla i det relevanta numret. Om det inte finns något CAS-nr/EG-nr/legeringsnummer så lämnas den rutan tom och du behöver inte välja en "Identifier". Notera att förtydligade kring ämnet kan komma att efterfrågas i ett senare skede.

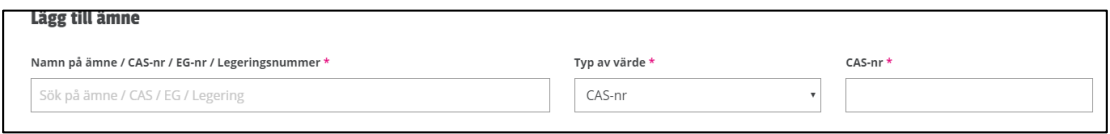

Välj därefter typ av värde, det vill säga om halten av ämnet är exakt, mindre/större än eller om ämnet förekommer i ett intervall. Var noggrann med om du väljer "lika med" och/eller "mindre än", då detta kan komma att påverka bedömningen. Om du väljer alternativet intervaller kommer du att få lämna minsta och högsta värdet.

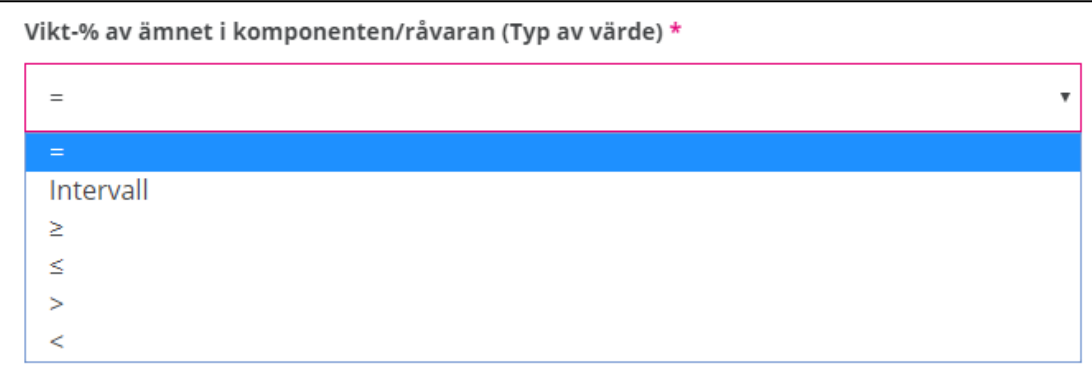

II. Ange därefter totala andelen i vikts% som ämnet ingår i produkten. Om du har valt intervall så ange den lägsta och högsta halten. Det är viktigt att du lägger till rätt skiljetecken då den kan komma att på verka din bedömning.

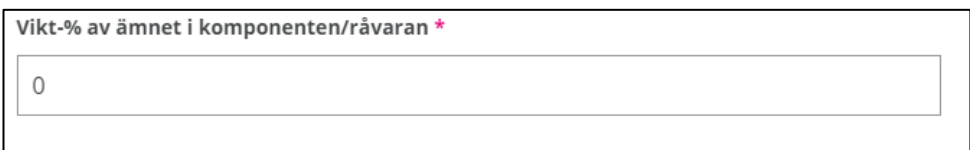

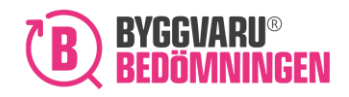

III. Ange eventuell funktion som ämnet har i produkten, om det är möjligt.

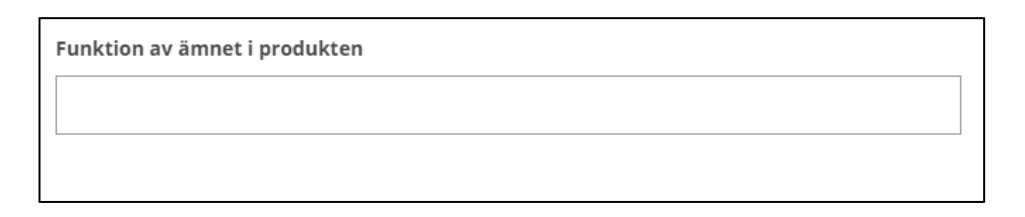

IV. Ange eventuell kommentar eller information om ämnet. Det kan exempelvis vara en kommentar om att förtydligande information finns i annan dokumentation, att eventuella klassificeringar kan utgå eller om ämnet har några egenklassificeringar.

Kommentar / Information om eventuell tillämpning av ej harmoniserad klassificering / Information om förnyelsebar råvara

V. Klicka på rosa rutan "lägg till ämne".

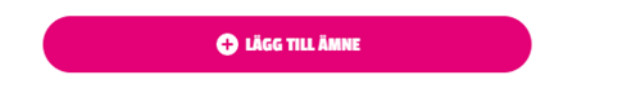

#### 3: En tabell över tillagda ämnen visas

Alla ämnen som du lägger till kommer att visas i en tabell. Om det skulle vara något som inte stämmer, exempelvis vilket ämnen som lagts till eller halten av ämnet, så går detta att redigera i efterhand, se punkt 4.

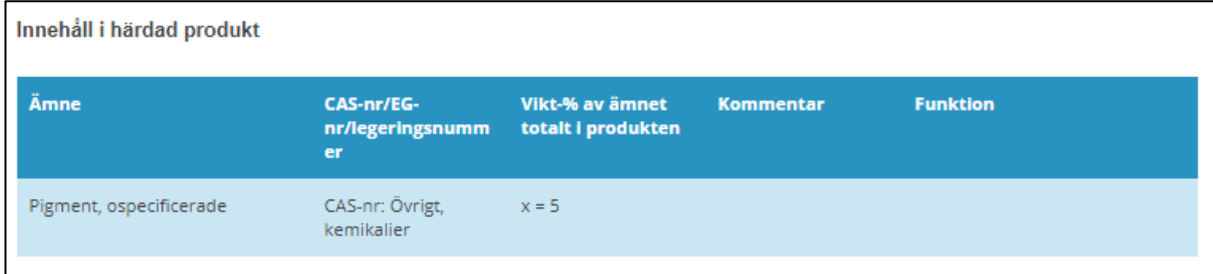

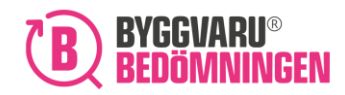

### 4: Redigering av ämnespost i tabellen

Vill du ändra någon information för de ämnen du lagt till så kan du föra muspekaren över ämnet i tabellens högerkant.

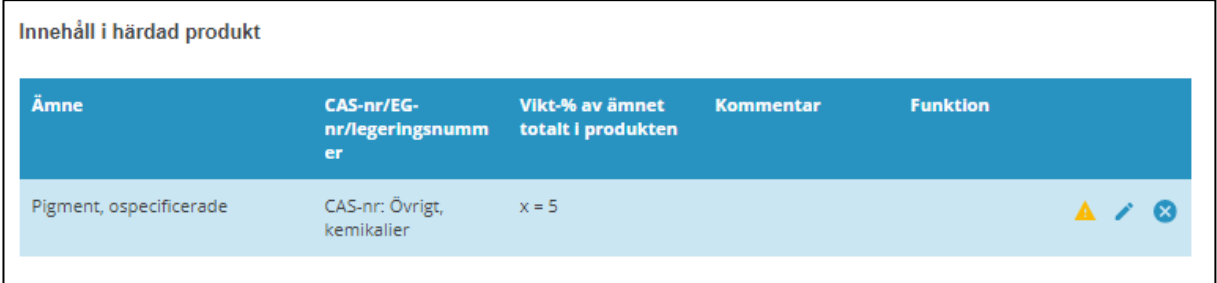

- III. Pennan ger dig möjlighet att redigera.
- IV. Krysset ger dig möjlighet att ta bort ämnen från tabellen.

När du trycker på pennan öppnar sig nedan fönster och du kan korrigera det som har blivit fel.

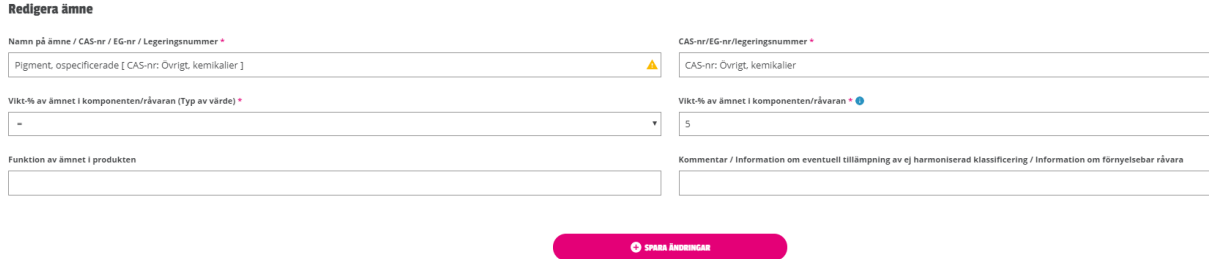

När du korrigerat det du önskade, trycker du på "spara ändringar". De uppdateringar du har gjort kommer du nu att kunna se i tabellen.

#### 5: Gul informationstriangel

Som ett stöd till dig kommer vissa ämnen som du lägger till att visa en gul informationstriangel. Den gula informationstriangeln betyder att för det valda ämnet/ämnesposten finns förtydligande information. Du hittar information genom att föra muspekaren över den gula symbolen. Det kan exempelvis handla om hur ämnesposten kan användas, alternativt ett förtydligande kring vidare redovisning av ämnet för att uppfylla våra redovisningskrav.

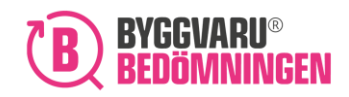

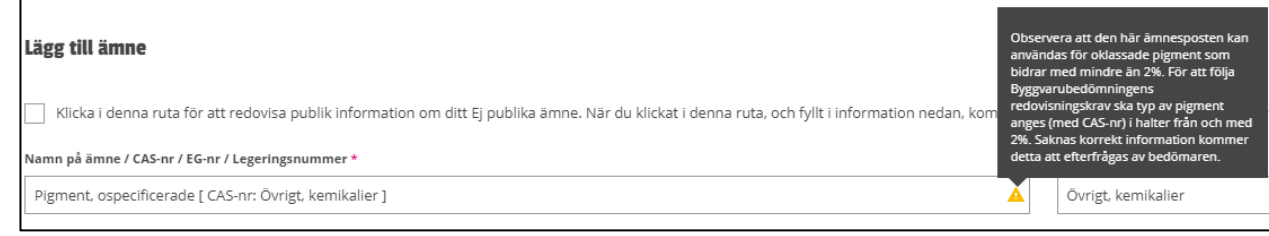

I exemplet ovan har ämnesposten "Pigment, ospecificerade" valts. Texten i informationsrutan informerar att om redovisningskraven ska uppfyllas så får inte ämnesposten ingå med mer än 2%. Om ämnesposten är mer än 2% så behöver de enskilda färgpigmenten redovisas separat.

Om du redan har lagt till ett ämne så kan du hitta samma information i tabellen över tillagade ämnen. Detta markeras också med en gul informationstringel. Du får upp informationsrutan genom att föra muspekaren över den gula informationstriangeln.

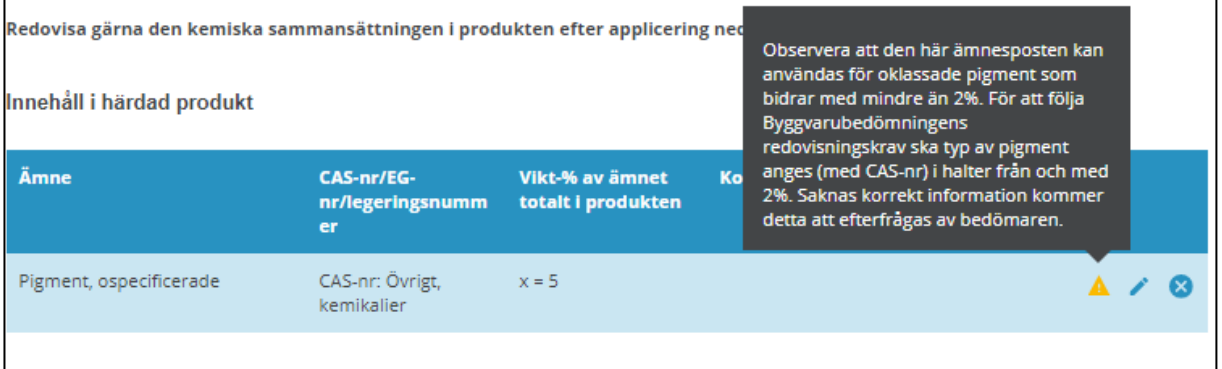

#### 6: Fler ämnen i din applicerade/härdade kemiska produkt

Om du vill lägga till fler ämnen för din applicerade/härdade kemiska produkt så upprepar du proceduren från steg 1.

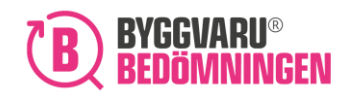

# <span id="page-25-0"></span>7. Två exempel på redovisningar

Här följer två exempel på hur ämnesinnehåll kan redovisas.

### <span id="page-25-1"></span>Exempel 1, Redovisning av en vara

Du ska redovisa innehåll i en vara.

Produkten A är en vara som består av 50% metall, 40% trä och 10 % plast.

Notera att om de ämnen som ingår i din produkt finns upptagna på kandidatlistan så måste ämnena redovisas på komponentnivå (dvs du måste redovisa i vilken komponent som ämnet ingår).

#### Alternativ 1

Du kan antingen välja att redovisa innehållet i Produkt A som tre publika ämnesposter, såsom bilden nedan visar. Du kan om du vill beskriva varje ämnes funktion i din produkt genom att specificera den. I bilden nedan har ingen funktion lagts till.

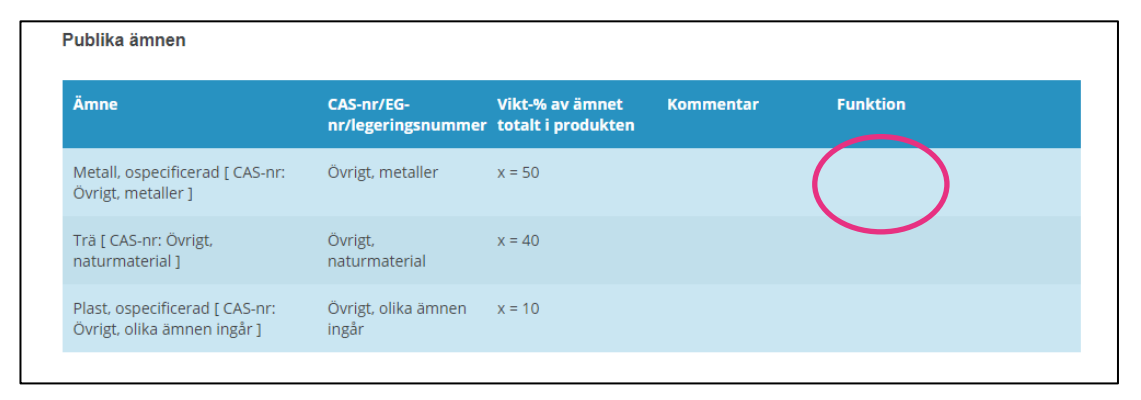

#### Alternativ 2

Du kan i stället för att redovisa ämnesposterna som i Alternativ 1, välja att redovisa Produkt A uppdelad i delkomponenter. För varje delkomponent redovisar du vilket ämne som ingår. I nedan bilder har vi redovisat Produkt A bestående av två delkomponenter, Komponent 1 och Komponent 2. I Komponent 1 finns två av de ämnen som ska redovisas, och i Komponent 2 finns ett ämne. Detta alternativ måste användas om ämne upptaget på Kandidatlistan (visa ett exempel?)

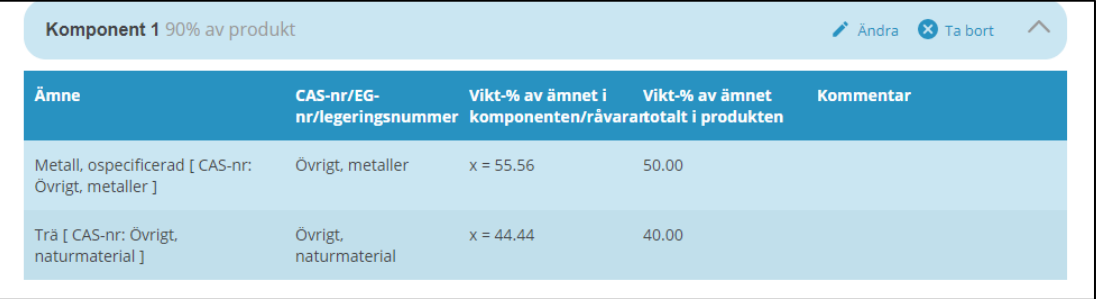

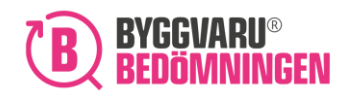

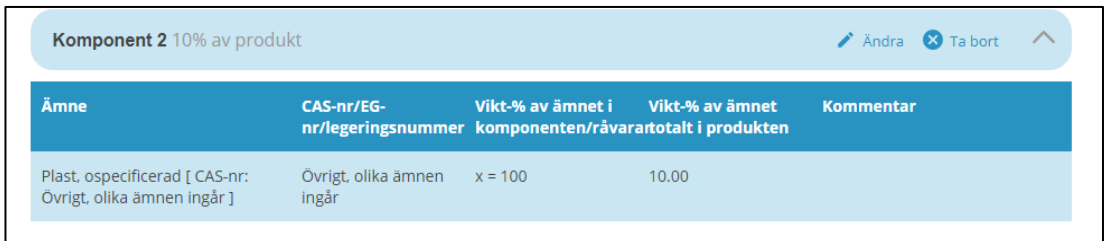

#### Alternativ 3

Det går också bra att redovisa innehållet i din produkt med både komponenter och fristående ämnesposter, det vill säga som en kombination av Alternativ 1 och Alternativ 2.

# <span id="page-26-0"></span>Exempel 2, redovisning av en kemisk produkt

Du ska redovisa innehåll i en kemisk produkt. I din kemiska produkt ingår det ämnen som du vill visa som "Publika" i Byggvarubedömningens Webtjänst, men det ingår även ämnen som du vill ska vara "Ej publika". När du ska redovisa innehållet i kemiska produkter så redovisar du det innehåll som finns i den ohärdade produkten (före applicering). Ämnen redovisade i ett säkerhetsdatablad ska också anges i ansökningsformuläret.

Produkten b är en kemisk produkt som består av 40% vatten, 40% fyllmedel och 20% tillsatsmedel då den är ohärdad.

Vi börjar med att redovisa de ämnen som är vara "Publika". I tabellen nedan ses de, samt vilken funktion ämnen fyller i den kemiska produkten. Notera gärna att tabellen är "blåfärgad".

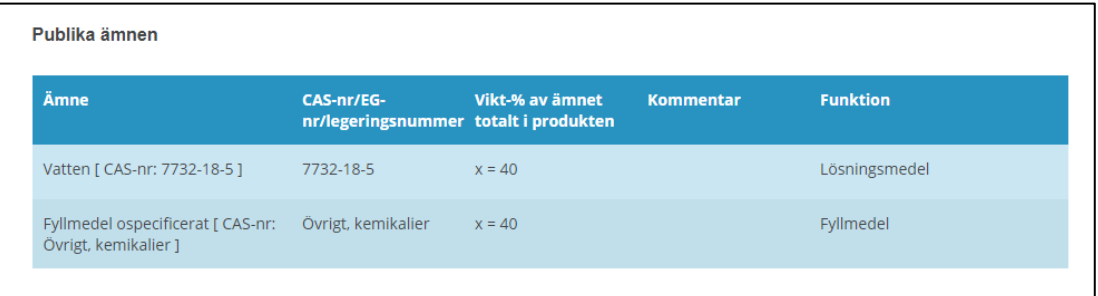

Ej publikt innehåll anges med ett bifogat dokument

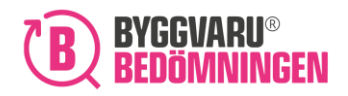

ed Dok2.docx

2024-02-28

茴

67.68 kB

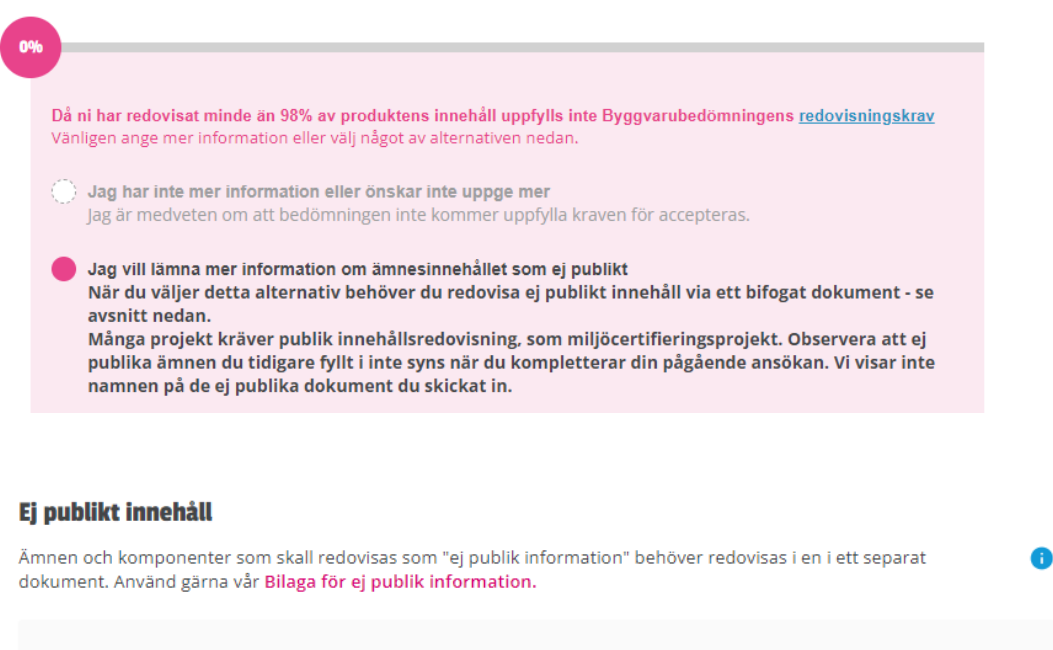

Om innehållet för Produkt B ändrar sig efter att den har applicerats/härdat så kan du redovisa det på följande sätt:

Byggvarudeklaration - Ej publik

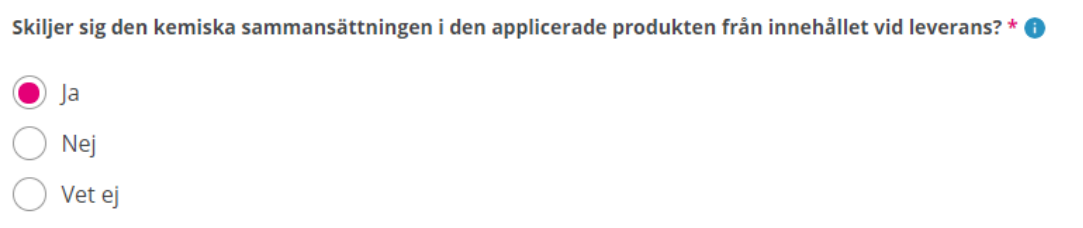

Redovisa vad den härdade produkten består av. Denna redovisning kommer inte att påverka bedömningen av din produkt, utan är en hjälp för användarna av Byggvarubedömningens Webtjänst.

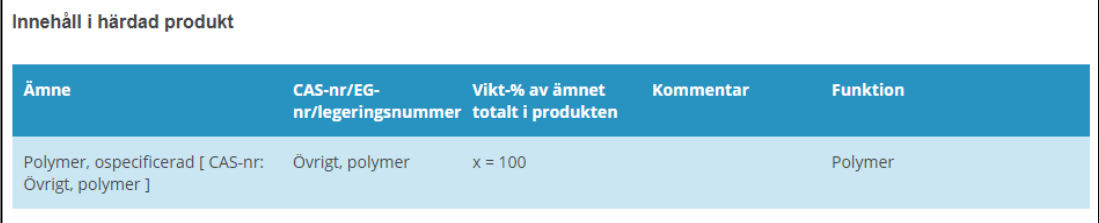

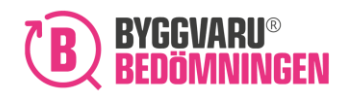

BVB Service AB Landsvägen 50A 172 63 Sundbyberg

# Välkommen till Byggvarubedömningen!

Tillsammans gör vi det enklare att bygga hållbart.